## **[Create Consent Manually](https://www.sms-magic.com/docs/salesforce/knowledge-base/to-create-consent-database/)**

1. Click $\mathbb{Z}$ . The app launcher appears.

 $\pmb{\times}$ 

- 2. Under **All Items**, click **Consents**. The **Consent List view** page appears.  $\pmb{\times}$
- 3. Click **New**. The **Add New Consent Record** pop-up window appears.

 $\pmb{\times}$ 

If the button is disabled, enable the **Allow users to manually Add/Edit Consent Records** option in Step 2 of the Compliance Configuration process.

4. Enter the details as required.

Refer to the table below for more details on individual fields.

5. Click **Save**. The Consent Record List is added to the consent database and appears as shown.

 $\pmb{\times}$ 

6. Click individual record and the record details appears as shown.

 $\pmb{\times}$ 

## **FIELD DESCRIPTION**

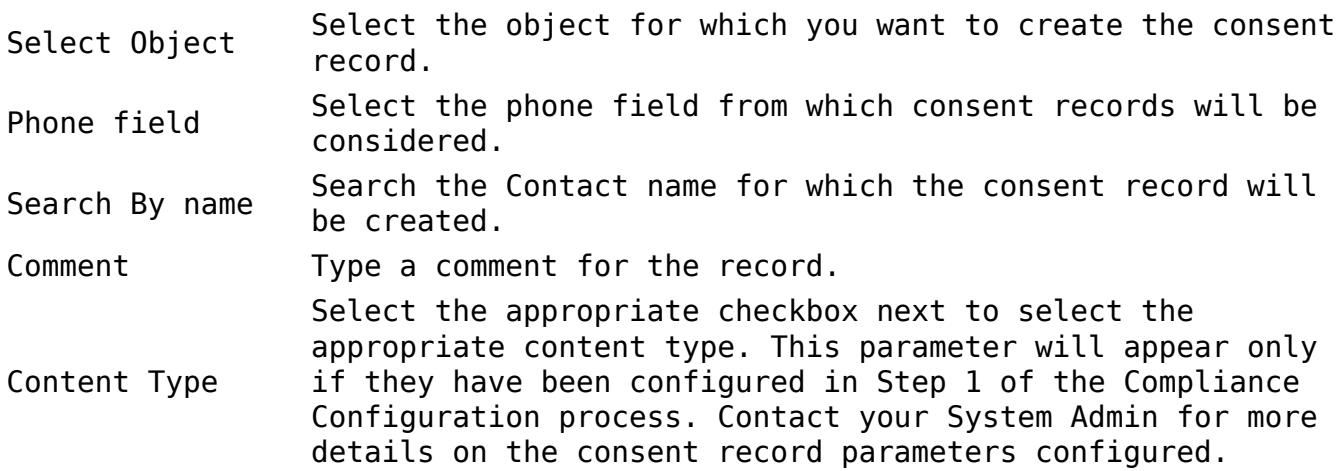

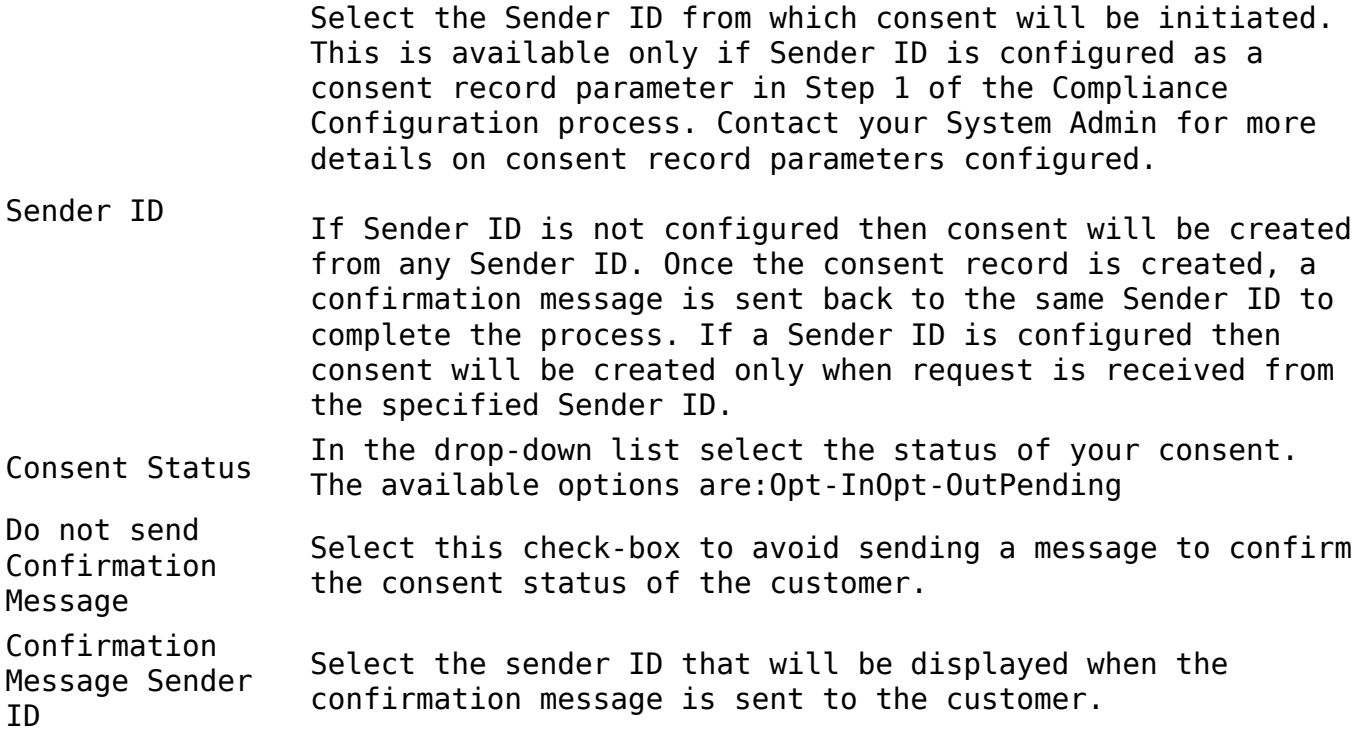